# Release notes PROTIDE 6.3

*Overzicht PROTIDE aanpassingen in het kader van oplevering PROTIDE 6.3 naar RWS.*

27 juni 2017

**Marco Timmer Senior Project Manager PROTIDE**

*Document referentie: #6150 – 239 – 2017-06-27*

Charta Software B.V. Scheepmakershaven 27D 3011 VA Rotterdam +31(0)88-8884000 [marcotimmer@chartasoftware.com](mailto:marcotimmer@chartasoftware.com) KVK: 24387981 BTW: NL8183.11.897.B01

# charta G software

## **Inhoudsopgave**

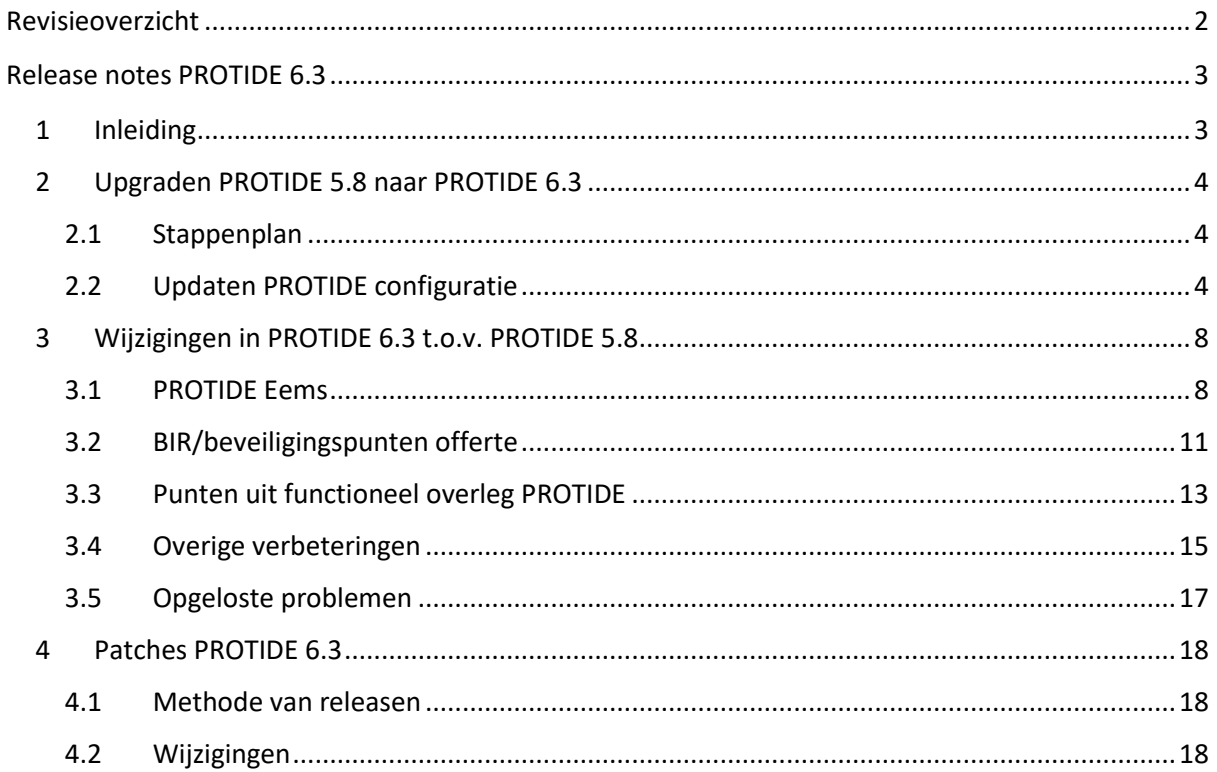

## <span id="page-2-0"></span>**Revisieoverzicht**

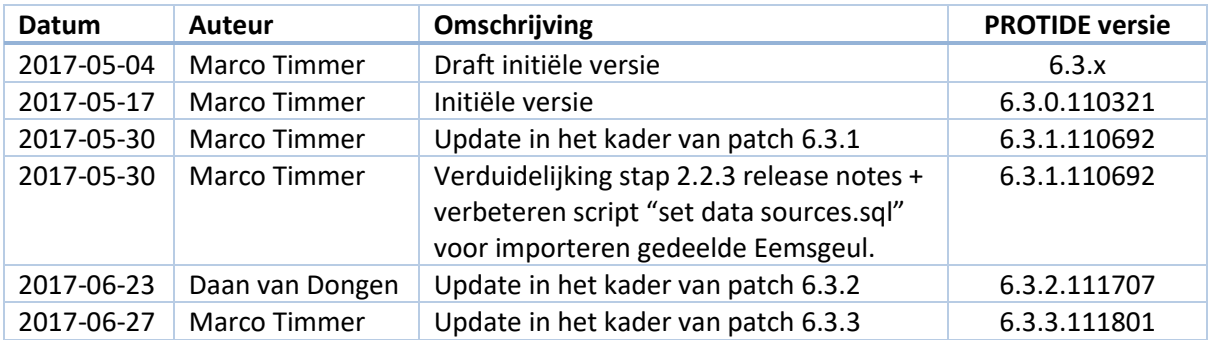

## <span id="page-3-0"></span>**Release notes PROTIDE 6.3**

#### <span id="page-3-1"></span>1 Inleiding

Dit document behoort bij de oplevering van PROTIDE 6.3 naar Rijkswaterstaat (RWS) in mei 2017, en daaropvolgende patches.

- Hoofdstuk [2](#page-4-0) beschrijft een stappenplan voor upgraden van de huidige PROTIDE 5.8 installatie naar PROTIDE 6.3.
- Hoofdstuk [3](#page-7-0) geeft een overzicht van de wijzigingen in PROTIDE 6.3 ten opzichte van PROTIDE 5.8.
- Hoofdstuk 4 omschrijft de inhoud van opgeleverde patches, en eventuele installatie instructies.

De source code behorende bij PROTIDE 6.3 is beschikbaar via [https://projects.chartasoftware.com.](https://projects.chartasoftware.com/)

## <span id="page-4-0"></span>2 Upgraden PROTIDE 5.8 naar PROTIDE 6.3

Dit hoofdstuk beschrijft stap voor stap de procedure voor upgraden van een PROTIDE 5.8 omgeving naar PROTIDE 6.3.

Merk op:

- PROTIDE 6.3 voert bij eerste keer opstarten updates uit op de PROTIDE database. Na deze aanpassingen is de PROTIDE database niet meer compatibel met eerdere PROTIDE versie.
- De *Scripts* folder binnen het installatiepakket bevat de bestanden/scripts waar binnen het stappenplan naar wordt gerefereerd.

#### <span id="page-4-1"></span>2.1 Stappenplan

- 1. Sluit alle actieve PROTIDE 5.8 instanties. (Het is belangrijk dat er geen applicaties meer actief zijn, die gegevens naar de PROTIDE database kunnen schrijven alvorens naar stap 2 door te gaan.)
- 2. Vervang alle PROTIDE 5.8 instanties door de geleverde PROTIDE 6.3 versie.
- 3. Kies één PROTIDE 6.3 instantie en pas het bijbehorende configuratie-bestand tijdelijk aan, zodanig dat er geen automatische processen voor pollen data, processen data, verzenden notificaties en starten berekeningen meer actief zijn.
- 4. Start deze PROTIDE 6.3 instantie op als desktop applicatie. Tijdens opstarten wordt de database geüpgraded naar versie 6.3. Dit kan enkele minuten duren. Indien de desktop interface zichtbaar wordt, zijn de scripts succesvol uitgevoerd en kan doorgegaan worden naar stap 5.
- 5. Sluit de PROTIDE 6.3 opgestart in stap 4 af.
- 6. Draai de tijdelijke aanpassingen in de configuratie gemaakt in stap 3 terug.
- 7. Op dit punt dient de configuratie nog aangepast te worden op de onderstaande onderdelen. In hoofdstuk 2.2 zullen deze één-voor-één verder worden besproken.
	- Updaten website template en stylesheet t.b.v. RWS huisstijl
	- Updaten coördinaten geullocaties t.b.v. kaartcomponent
	- Importeren/configureren Eems-geul
	- Updaten notificatie regels
	- Instellen prioritering routes
	- Instellen gewenste beveiligings- en loginstellingen
- 8. Na afronding van stap 7, kunnen alle resterende PROTIDE instanties weer worden opgestart. Het installatieproces is nu afgerond.

#### <span id="page-4-2"></span>2.2 Updaten PROTIDE configuratie

Dit hoofdstuk beschrijft de te maken aanpassen die website interface en/of rechtstreeks op de database bij updaten van PROTIDE 5.8 naar PROTIDE 6.3.

- Start tenminste één PROTIDE instantie weer op in operationele modus, zodat de website interface benaderd kan worden. Log in bij PROTIDE als gebruiker met beheerdersrechten.
- Tijdens het uitvoeren van de aanpassingen is toegang tot de database vereist via een console window voor een gebruiker met voldoende update rechten op de PROTIDE database.

#### *2.2.1 Updaten website template en stylesheet*

Het website template en stylesheet dienen bij geüpdatet te worden door de volgende uit te voeren.

- 1. Ga naar de PROTIDE website interface, en log in (als beheerder)
- 2. Op dit moment is de backend niet bereikbaar vanuit de website interface, en dient er naar de website-instellingen genavigeerd te worden via het volgende pad:
	- {Protide URL}/WebSiteManagement/Preferences/StylingAndTemplates/
- 3. Vervang de inhoud van het RWS huisstijl stylesheet met de inhoud van het meegeleverde bestand "StyleSheet\_63.txt".
- 4. Vervang de inhoud van het RWS huisstijl template met de inhoud van het meegeleverde bestand "Template\_63.txt".

De wijzigingen voor de RWS huisstijl zijn nu doorgevoerd. Eventueel dient de cache van de browser herladen te worden om de CSS aanpassingen door te voeren.

#### *2.2.2 Updaten coördinaten geullocaties t.b.v. kaartcomponent*

In de kaartcomponent wordt gebruik van coördinaten (latitude/longitude) van geulposities. Wij adviseren daarom om (voor een juiste weergave) de ontbrekende coördinaten in te stellen. Dit betreft alle geulposities waarbij op dit moment latitude en longitude beide op '0' zijn gezet.

Dan kan als volgt uitgevoerd worden:

- 1. Ga naar /Settings/ChannelManagement/Positions/
- 2. Kies in het 'tabel menu' onder 'Upload' voor de optie 'Update'
- 3. Kies voor de optie 'Includes header'
- 4. Voeg via het '+' teken de kolom 'Latitude' toe
- 5. Voeg via het '+' teken de kolom 'Longitude' toe
- 6. Kies onder 'File' voor 'Upload' en selecteer het bestand 'UpdateChannelPositions.csv' uit het installatiepakket. (De tabel met door te voeren updates wordt nu geladen)
- 7. Kies tenslotte 'Apply' om de 'Update' af te ronden. Onderstaande afbeelding toont het verwachte scherm voorafgaand aan deze actie.

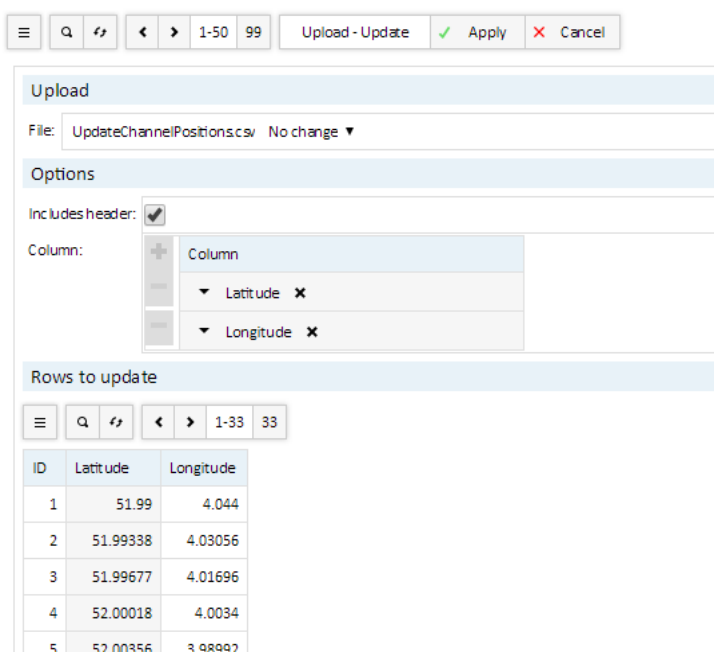

#### *2.2.3 Importeren/configureren gedeelde Eems-geul*

De onderstaande stappen beschrijven de wijze waarop de gedeelde Eems-geul geïmporteerd, en verder geconfigureerd moet worden.

- 1. Ga naar /Settings/PortManagement/Port/
	- Kies de import actie, kopieer de inhoud van het bestand "GroningenSeaports.json" naar het tekst veld, en kies 'Apply'.
	- Kies nogmaals de import actie, kopieer de inhoud van het bestand "NiedersachsenPorts.json" naar het tekst veld, en kies 'Apply'.
	- Update de regel voor Eemshaven door 'Allow preliminary transits' op False te zetten.
- 2. Ga naar /WebSiteManagement/Users/UserGroups/ en voeg de volgende 2 regels toe:
	- Groningen Seaports
	- Niedersachen Ports
- 3. Ga naar /Settings/PortManagement/Authorization
	- Voeg de volgende 4 regels toe:
		- Groningen Seaports, Groningen Seaports, "False"
		- Niedersachsen Ports, Niedersachsen Ports, "False"
		- Groningen Seaports, Niedersachsen Ports, "True"
		- Niedersachsen Ports, Groningen Seaports, "True"
- 4. Voer de SQL queries in het bestand "update user rights.sql" uit om de gebruikersrechten om te zetten naar de nieuwe gedeelte Eemsgeul.
- 5. Voer de SQL queries in het bestand "set data sources.sql" uit om de databronnen te koppelen aan de data-instellingen voor de gedeelde Eemsgeul.
- 6. Voer de SQL queries in het het bestand "set port rules.sql" uit om de havenregels in te stellen voor de gedeelte Eemsgeul.
- 7. De huidige instellingen kunnen nu worden geaccordeerd. Ga naar /Settings/PortMangement/Port, selecteer alle ports, en voer de 'Approve' actie uit.
	- Indien op een later stadium de instellingen voor een haven worden gewijzigd, zal de integriteitscontrole een melden. Indien de wijziging akkoord is, kan deze opnieuw akkoord bevonden worden.
- 8. Toevoegen gebruikersrol 'Stakeholder' via /WebSiteManagement/Users/UserGroups/. Deze rol wordt gebruikt voor toekomstige gebruikers rondom de Eems. Een 'stakeholder' (belanghebbende) heeft slechts leesrechten op tijpoort resultaten in combinatie de mogelijkheid aan te geven dat hij/zij het resultaat heeft doorgenomen.

#### *2.2.4 Updaten notificatieregels*

Voer de inhoud van het bestand "UpdateNotificationRules.sql" uit door de inhoud van *stdin* naar psql.exe te versturen. Bijvoorbeeld

psql.exe -U {user} -h {host} {db name} < UpdateNotifcationRules.sql

De notificatie regels voor Niedersachsen Ports zijn gebaseerd op het werkproces voor de Eems. Voor de Duitse partijen zijn de e-mail adressen nog niet bekend, en zijn 'placeholders' toegevoegd binnen XML comments.

#### *2.2.5 Instelling prioritering routes*

Wij adviseren om de gewenste prioritering in te stellen voor de routes in de Euro-/Maasgeul en de IJ-geul via de module /Settings/PortManagement/Route/, zie ook de omschrijving bij taak #5358 in hoofdstuk 3.

#### *2.2.6 Instellen gewenste beveiligings- en loginstellingen*

<span id="page-7-0"></span>Wij adviseren om de gewenste instellingen door te voeren voor authenticatie-opties, wachtwoorden en loggen. De mogelijkheden staan beschreven in hoofdstuk 3, en de meegeleverde waar hoofdstuk 3 naar refereert. Zonder aanpassingen zullen de huidige instellingen (zoals van toepassing in PROTIDE 5.8) gehandhaafd blijven.

## <span id="page-8-0"></span>3 Wijzigingen in PROTIDE 6.3 t.o.v. PROTIDE 5.8

PROTIDE 6.3 voert verbeteringen en wijzigingen door die zijn op te splitsen in een aantal hoofdthema's:

- PROTIDE Eems (incl. migratie naar operationele omgeving RWS)
- BIR scan / offerte beveiligingspunten (Onze referentie: 216 2016-09-23)
- Punten volgend uit functioneel overleg
- Overige verbeteringen
- Oplossingen voor gemelde problemen

Onderstaande hoofdstukken geven aan overzicht van de wijzingen per thema.

#### <span id="page-8-1"></span>3.1 PROTIDE Eems

In PROTIDE 6.3 worden de ontwikkelingen uitgevoerd voor PROTIDE Eems opgeleverd. Op de Eems zal PROTIDE gebruikt gaan worden voor Emden, Eemshaven en eventueel andere havens zoals Delfzijl.

De onderstaande tabel geeft een overzicht van de werkzaamheden uitgevoerd in het kader van dit project, zoals deze worden opgeleverd in PROTIDE 6.3.

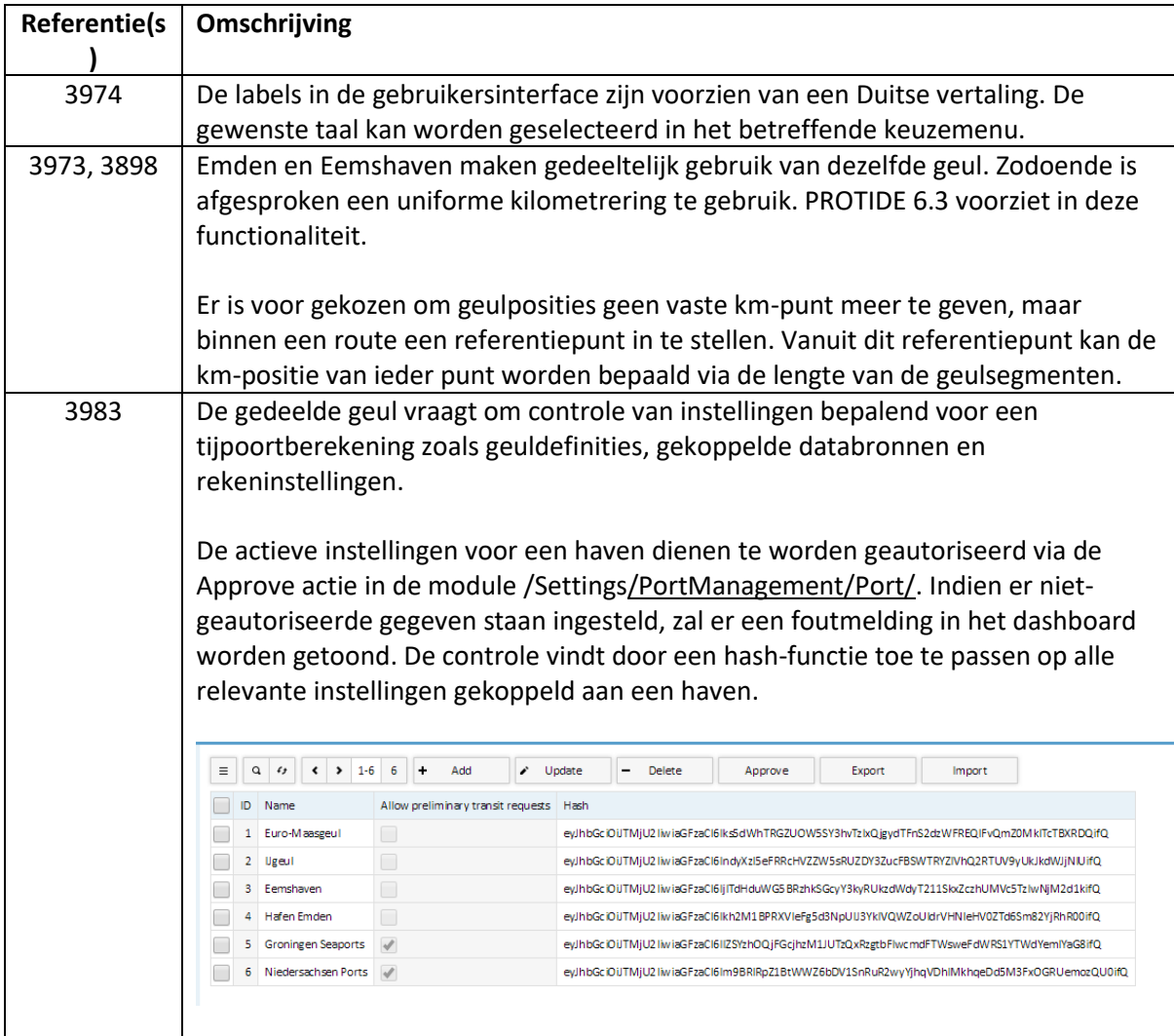

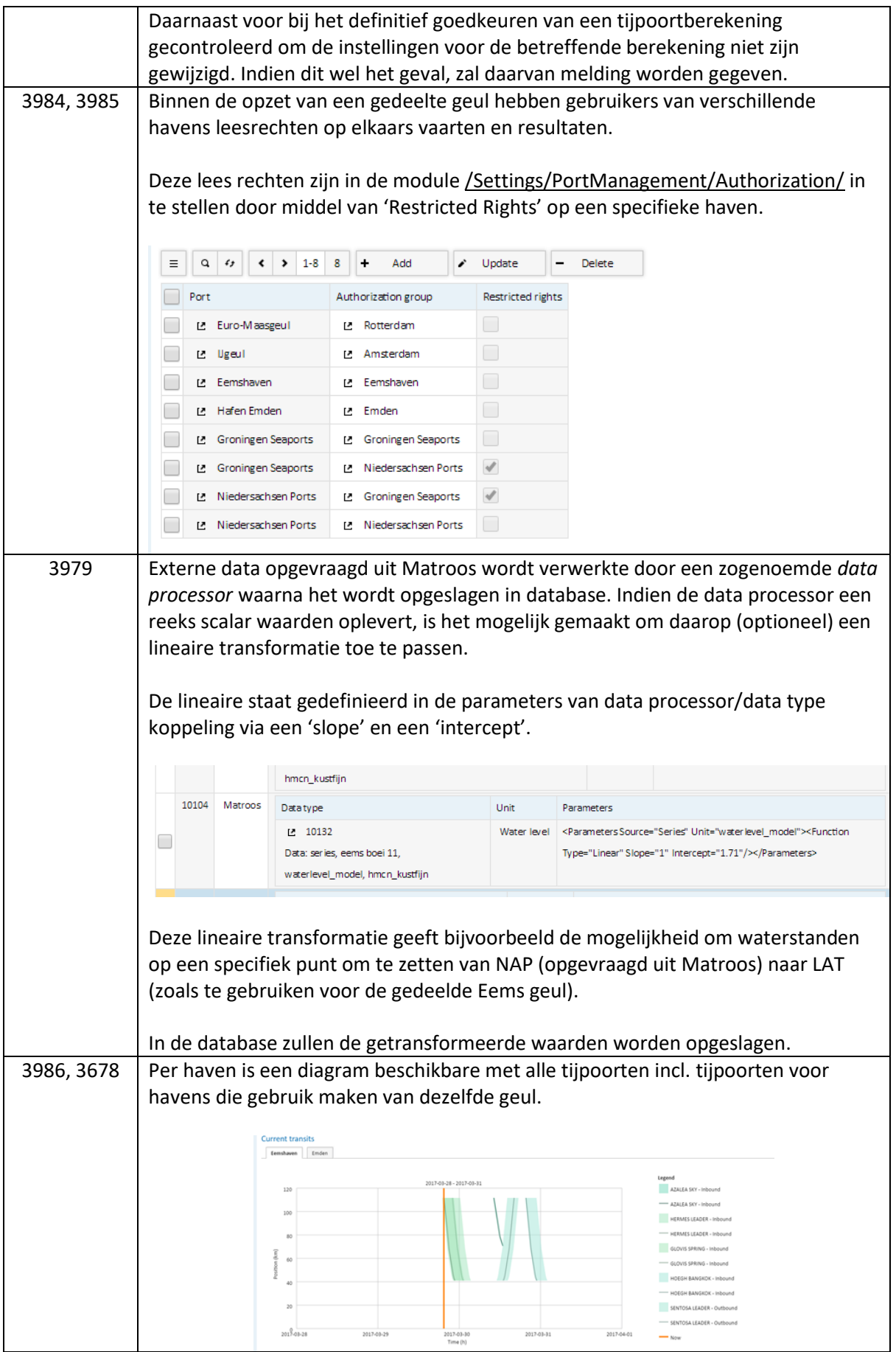

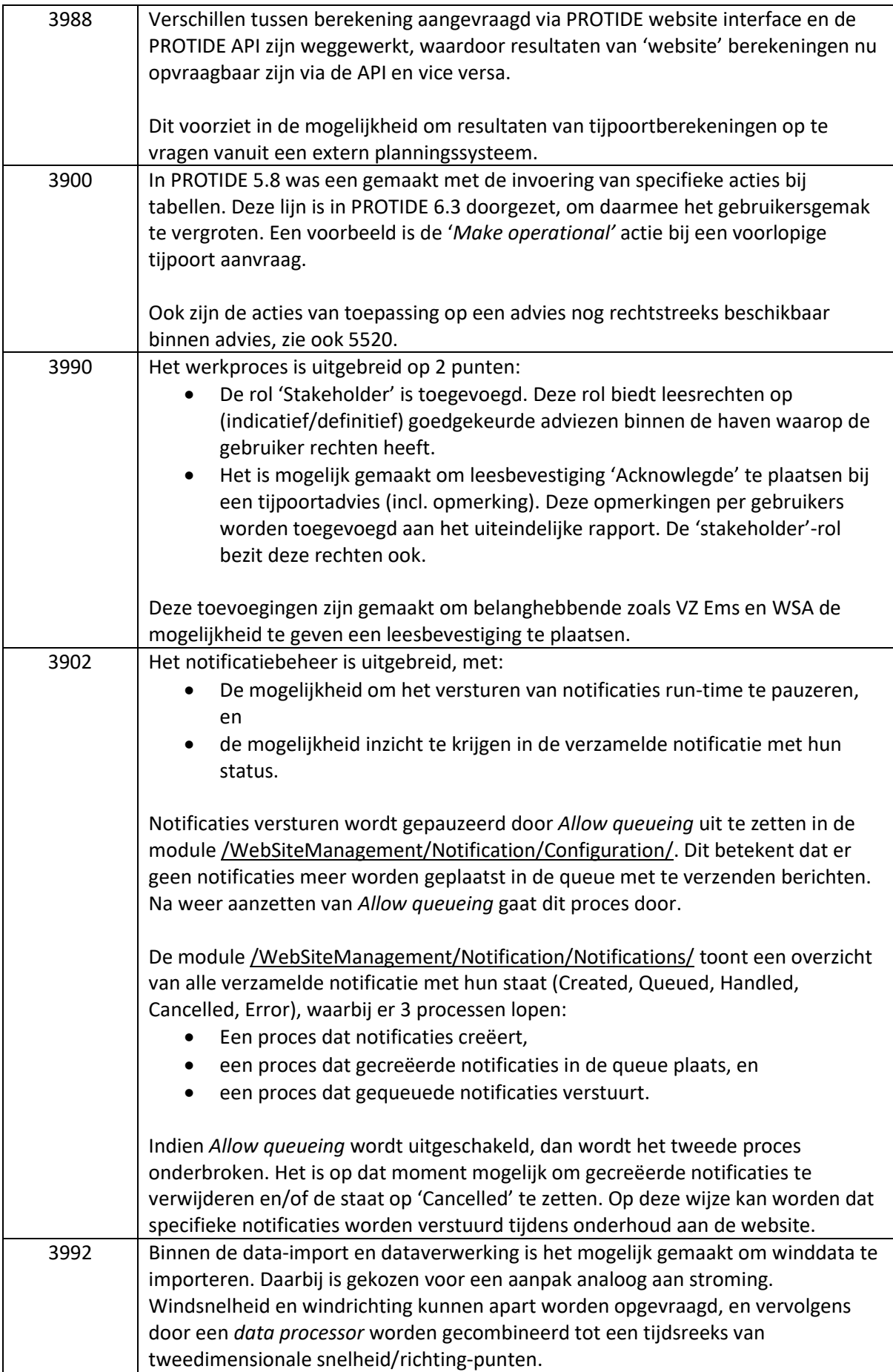

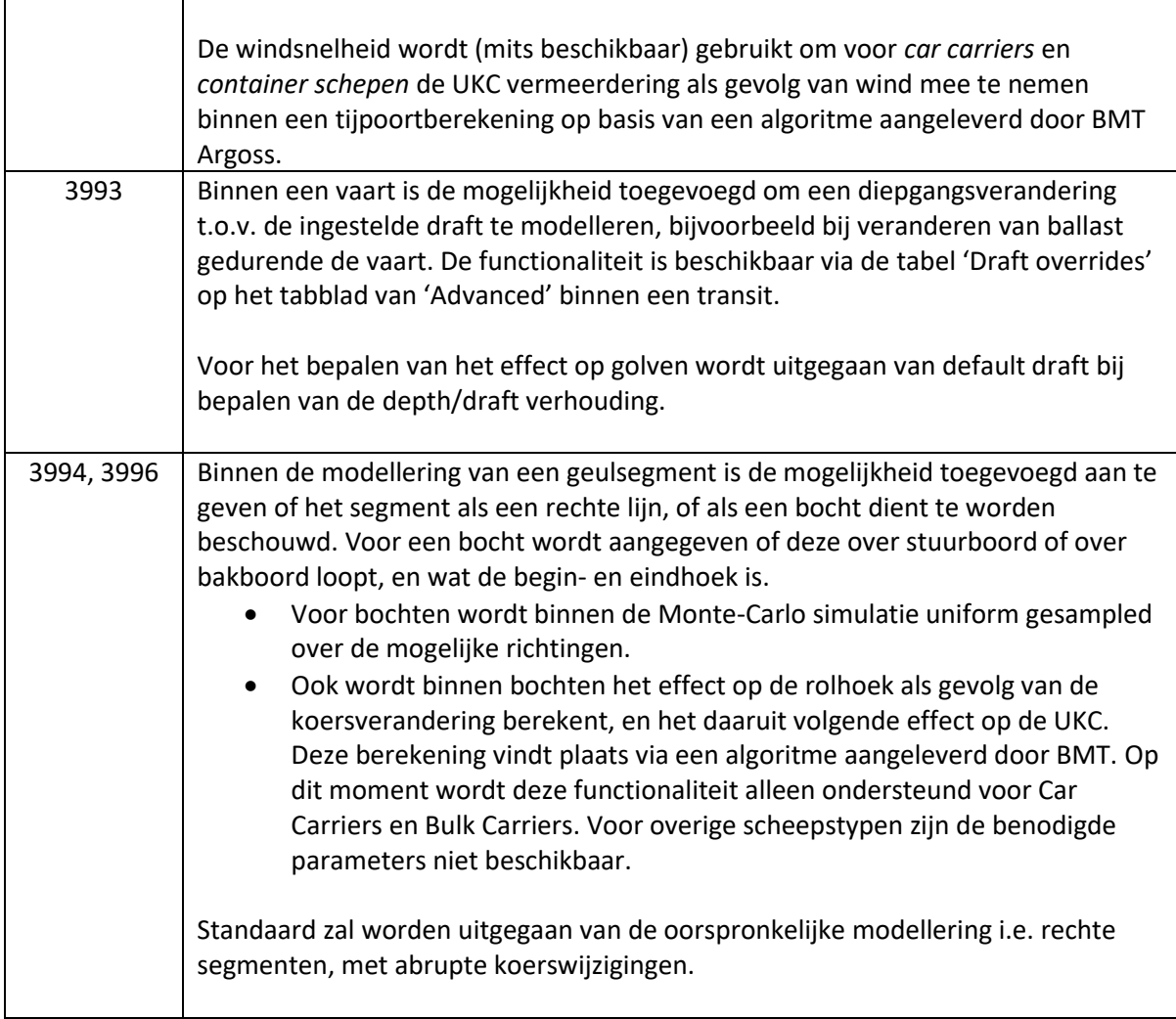

## <span id="page-11-0"></span>3.2 BIR/beveiligingspunten offerte

In PROTIDE 6.3 zijn aanpassingen gemaakt voor punten zoals aangeboden in offerte 2016 – 2016-09- 23. De taken #5029-#5042 corresponderen met *changes* 1-14 zoals benoemd in deze offerte.

Per taak wordt het onderwerp van de *change* gegeven, de corresponderende RWS richtlijn en de bijbehorende aanpassing(en) in PROTIDE 6.3. Configuratiedetails zullen in een bijlage worden aangeleverd.

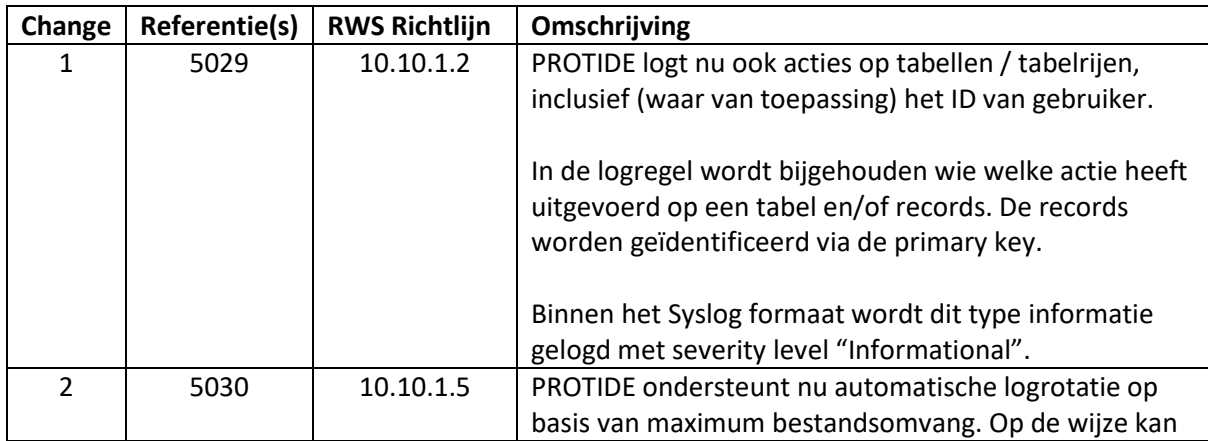

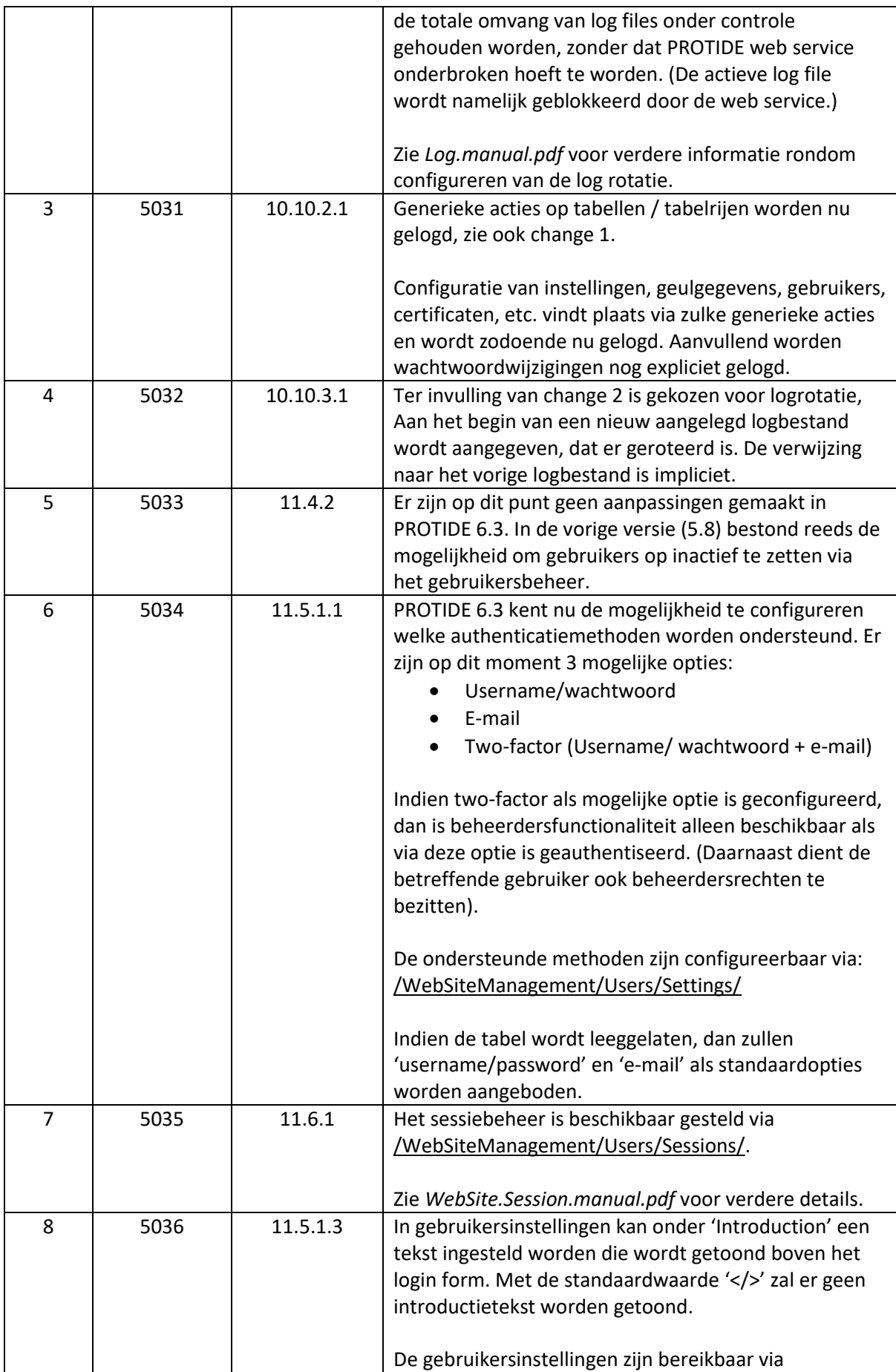

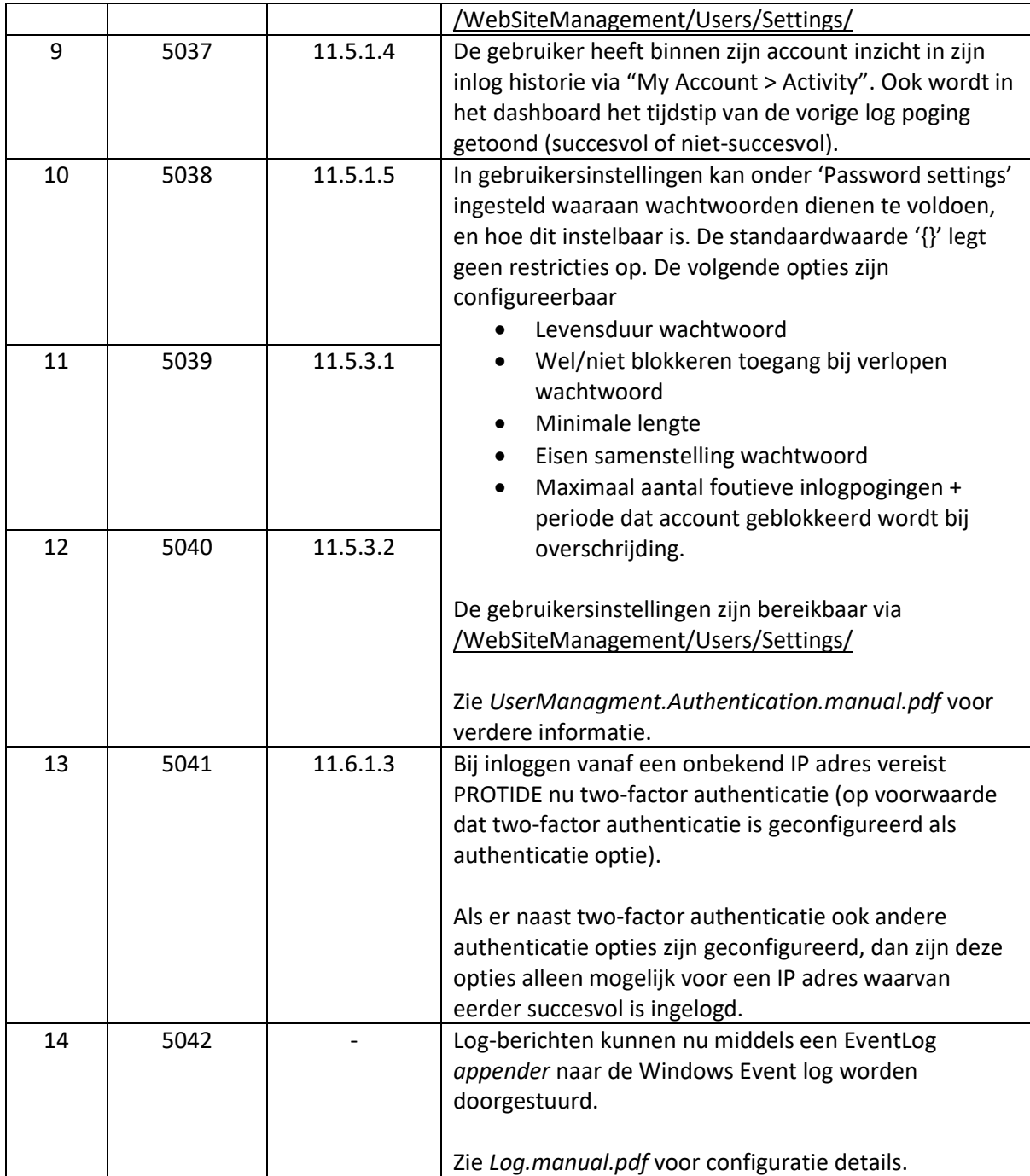

# <span id="page-13-0"></span>3.3 Punten uit functioneel overleg PROTIDE

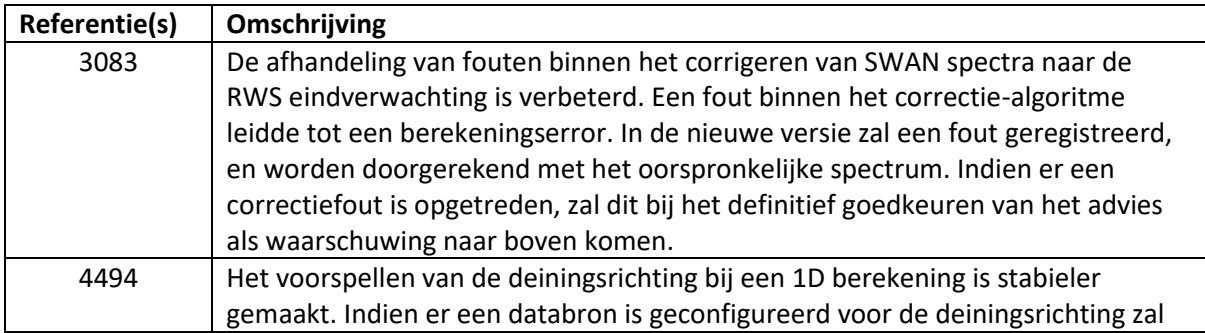

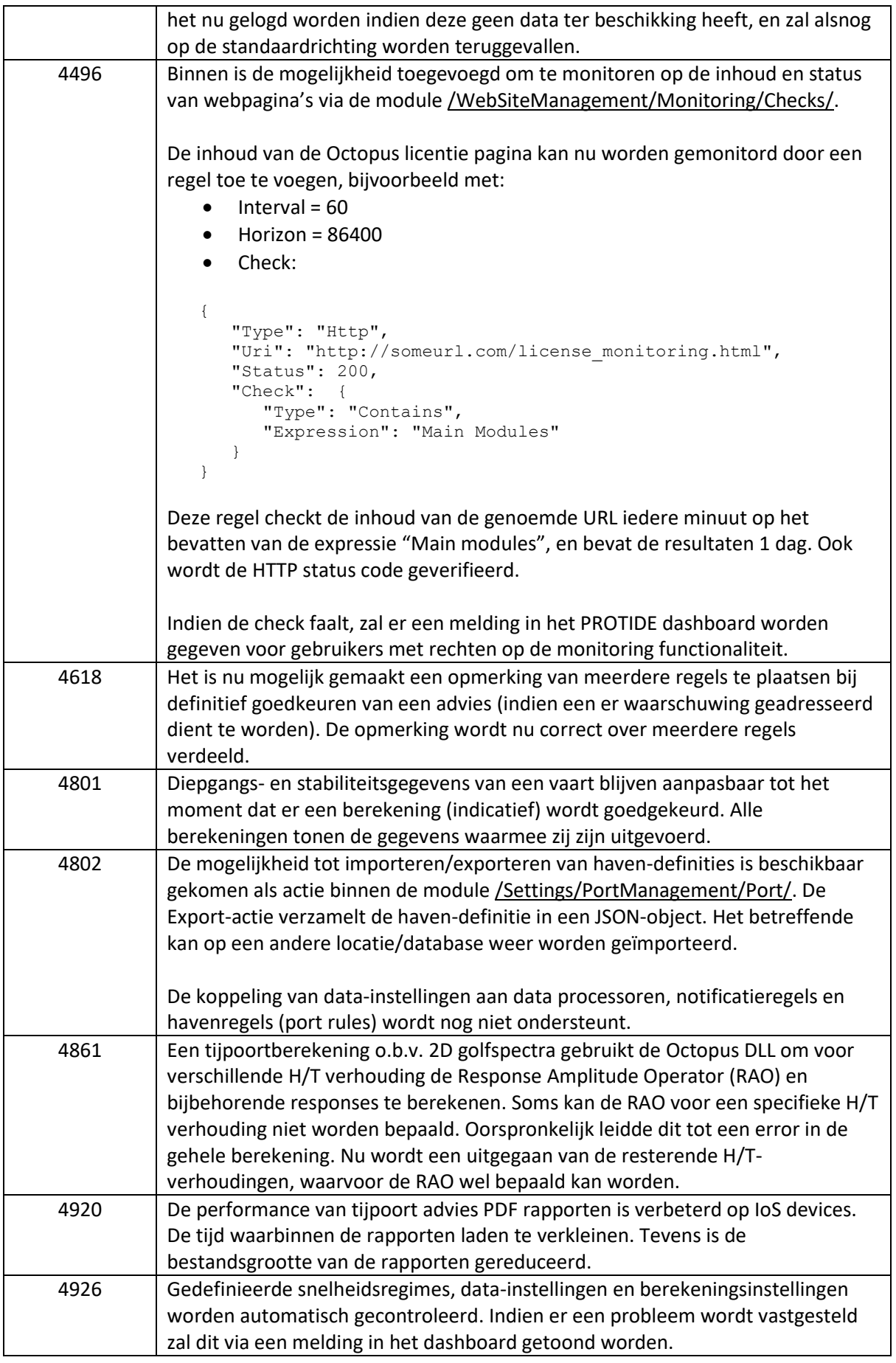

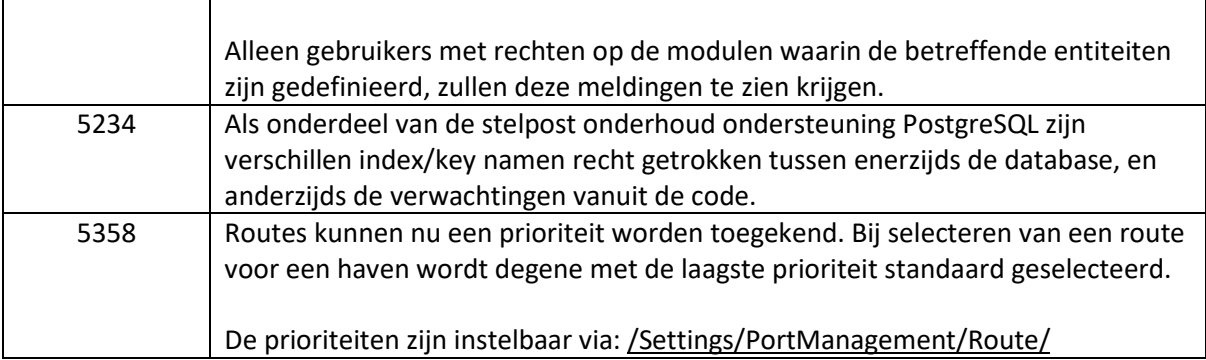

## <span id="page-15-0"></span>3.4 Overige verbeteringen

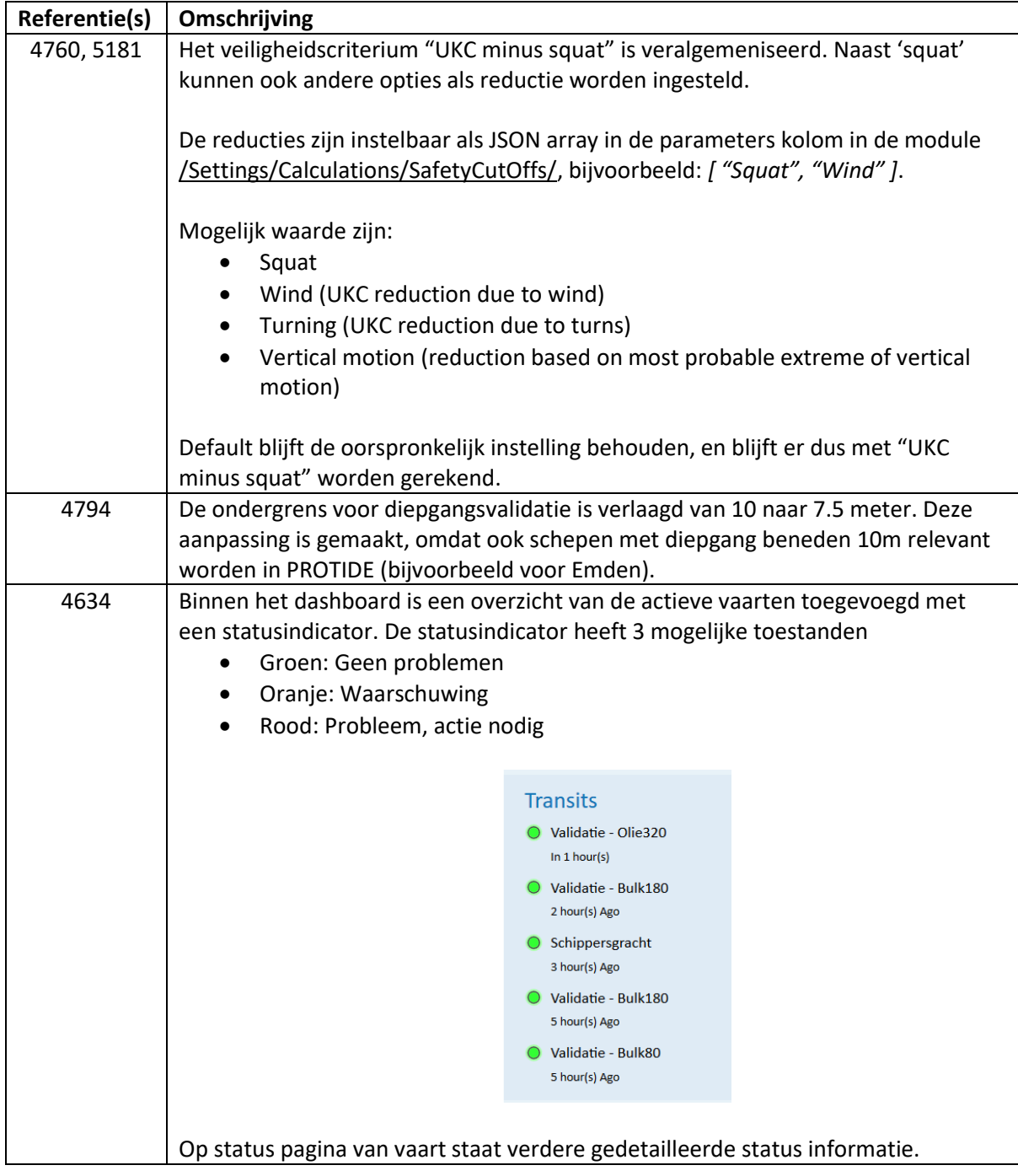

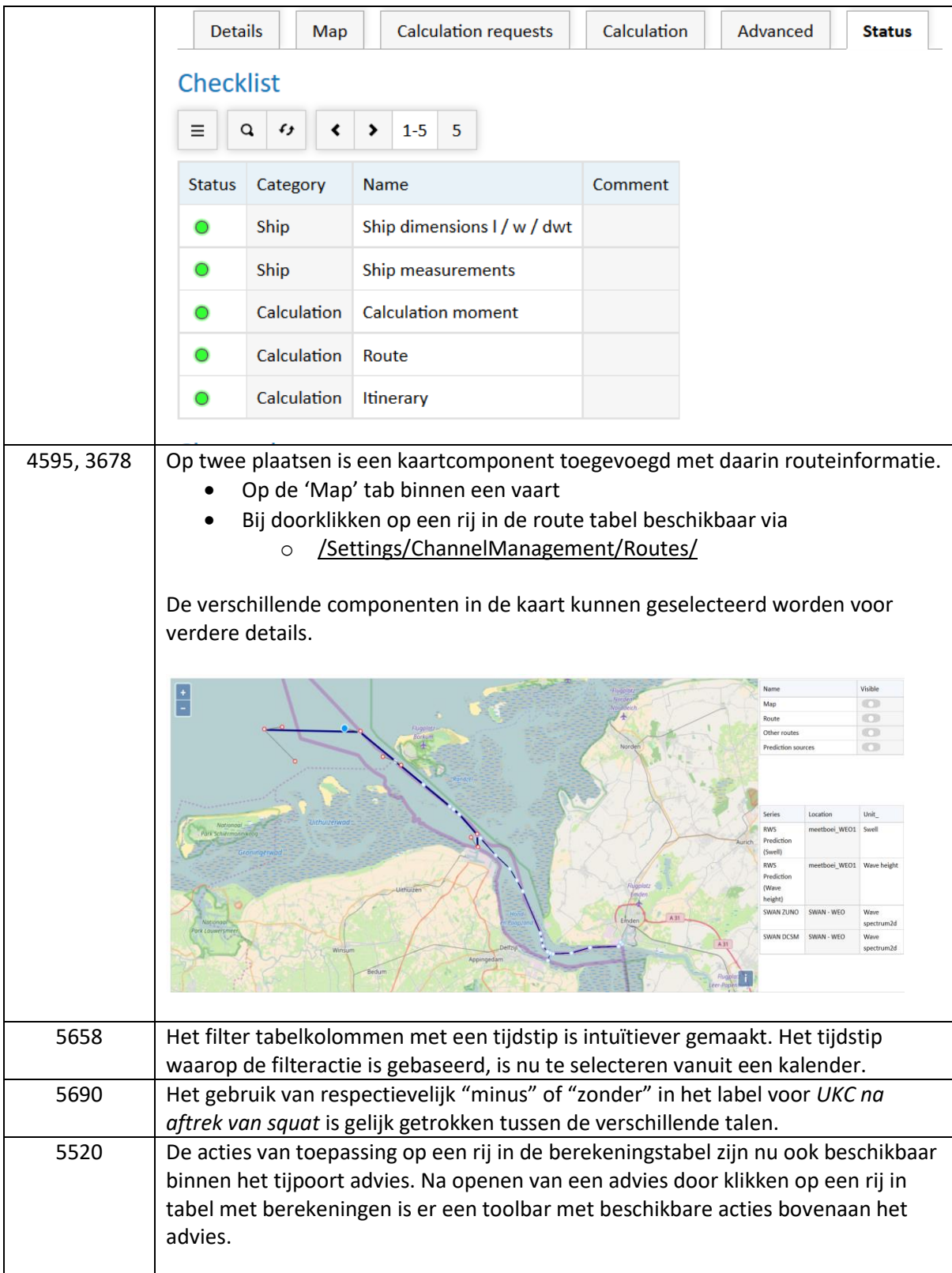

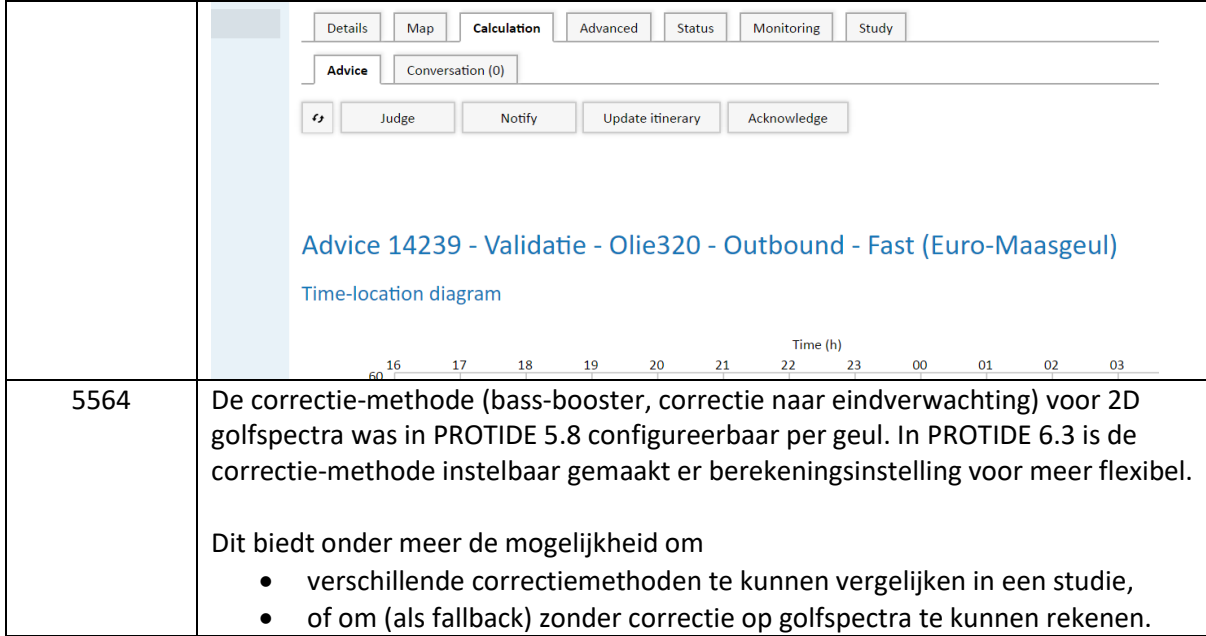

## <span id="page-17-0"></span>3.5 Opgeloste problemen

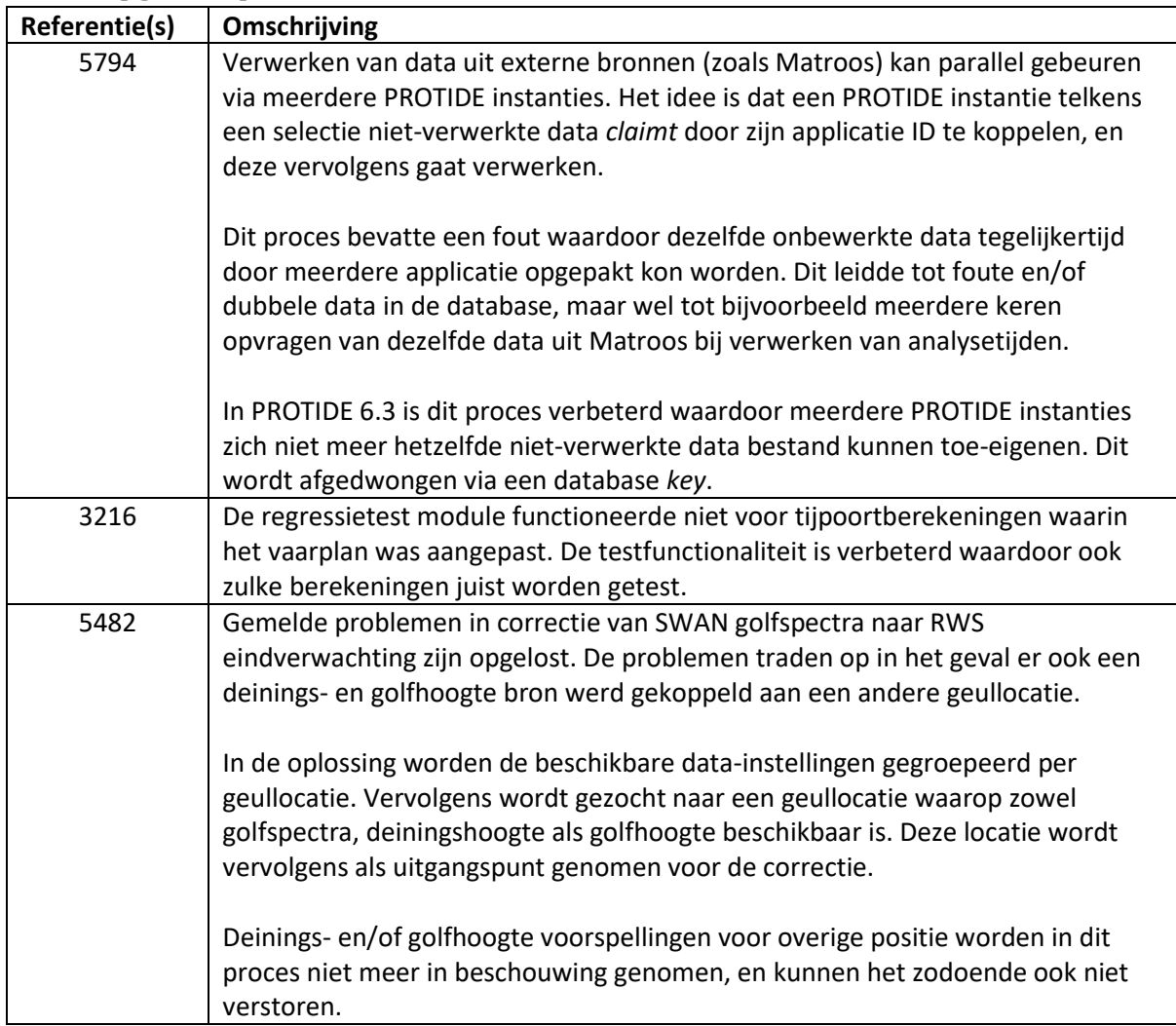

### <span id="page-18-0"></span>4 Patches PROTIDE 6.3

## <span id="page-18-1"></span>4.1 Methode van releasen

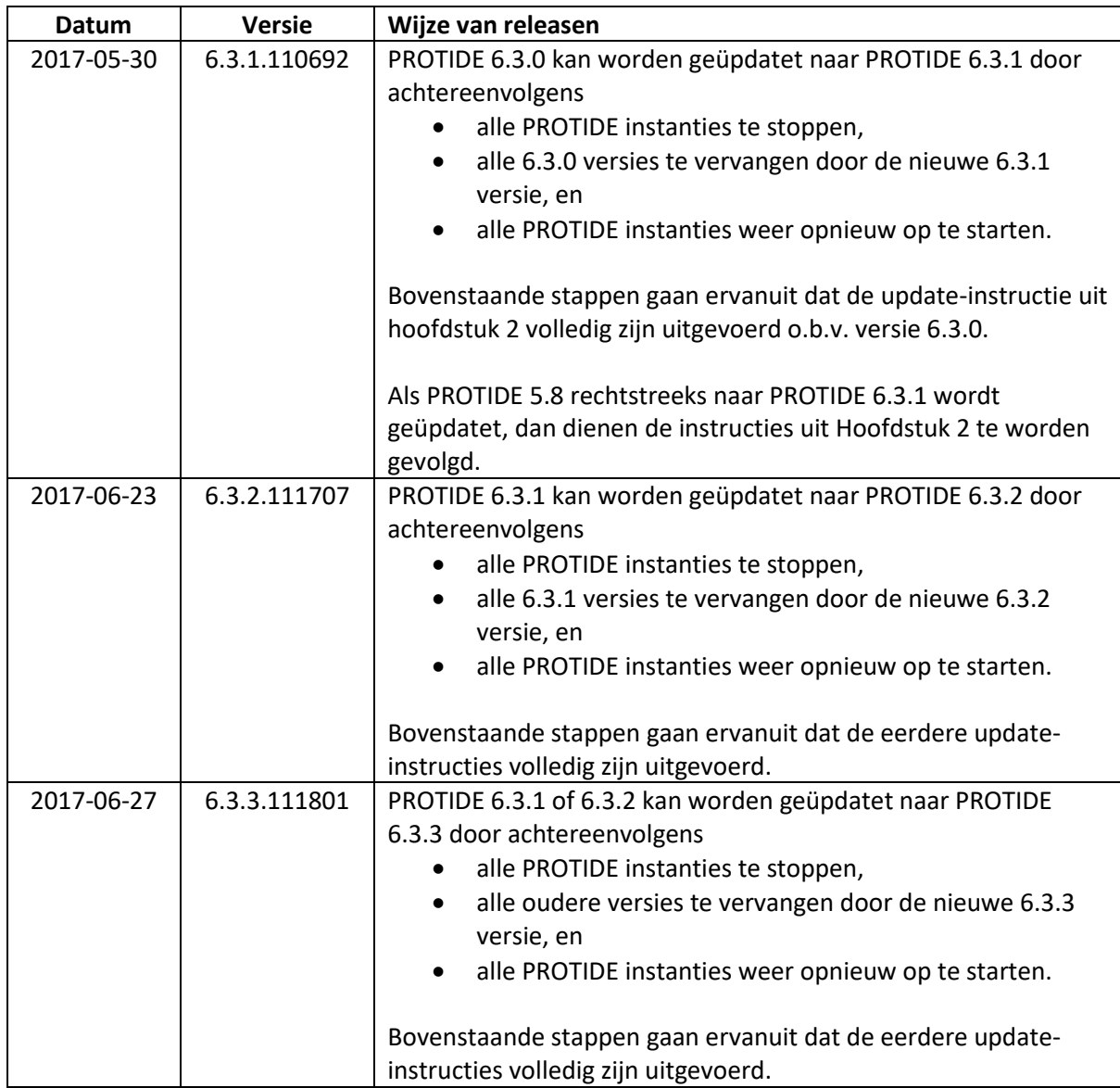

## <span id="page-18-2"></span>4.2 Wijzigingen

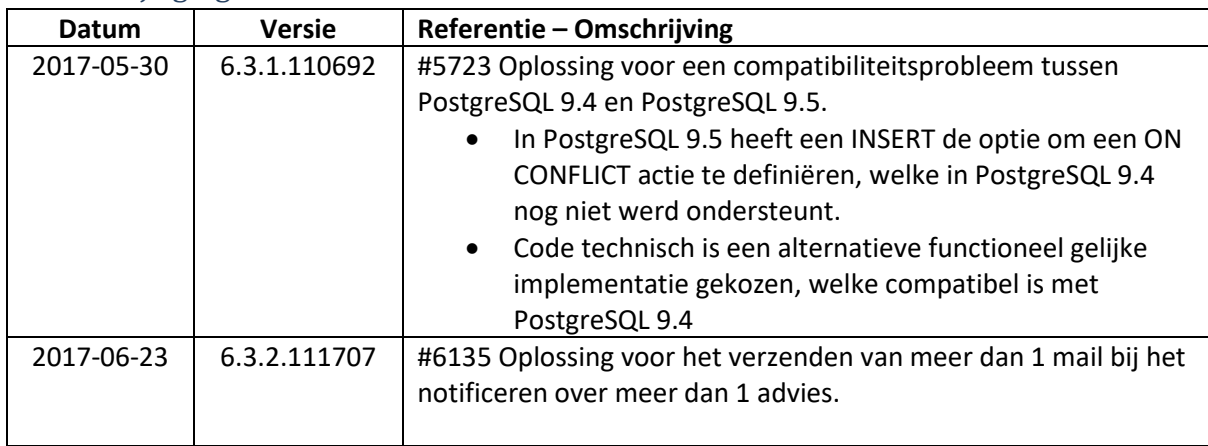

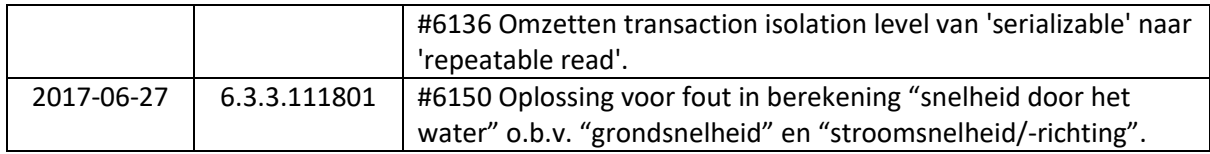